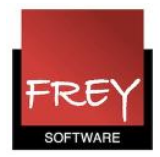

# WebUntis: App til iPhone og android - Untis Mobile

#### Untis Mobile

Untis Mobile

Gruber og Petters i Østrig, der programmerer Untis og WebUntis har udarbejdet app'en Untis Mobile, der kan vise skemaer fra WebUntis på iphone og smartphone.

Skemaerne synkroniseres mellem WebUntis og Untis Mobile via internettet. Når skemaerne er hentet, bliver de gemt på din iPhone/smartphone. Det betyder, at du kan se de hentede skemaer uden internetforbindelse.

#### Forudsætninger for at kunne benytte app´en Untis Mobile

- 1. Er du oprettet som bruger i WebUntis, kan du se de skemaer, som dine brugerrettigheder giver adgang til.
- 2. De skemaer, som udddannelsesstedet har valgt at vise offentligt (uden login) i WebUntis, kan du se på app'en Untis Mobile uden at være oprettet som bruger i WebUntis.

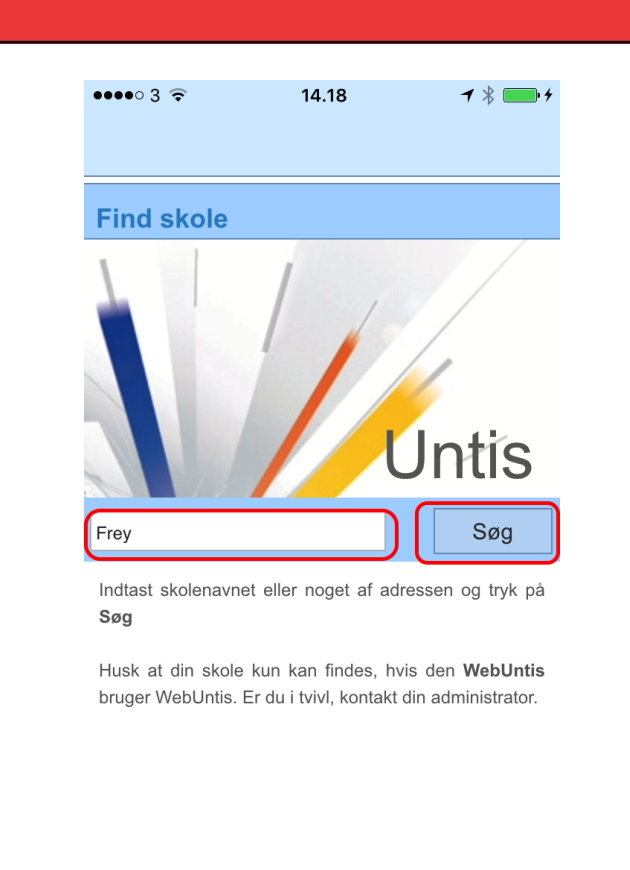

Hent app´en Untis Mobile.

Indtast din uddannelsesstedet navn (det navn der anvedes i forb. med login på WebUntis) i søgefletet og klik på knappen "Søg".

Demo skole | Manuelt input

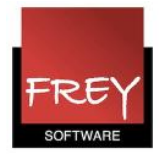

# Udpeg din uddannelsesinstitution

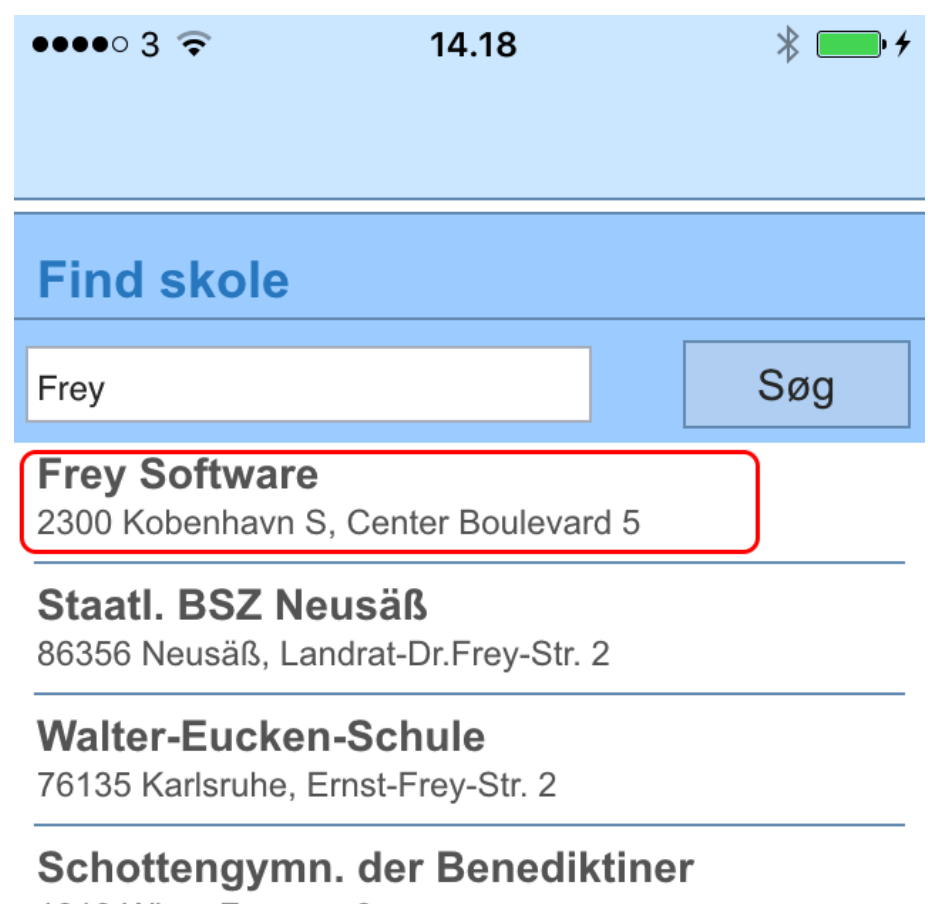

1010 Wien, Freyung 6

Demo skole Manuelt input

Udpeg din Uddannelsesinstitution/skole.

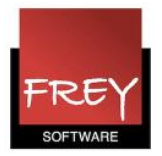

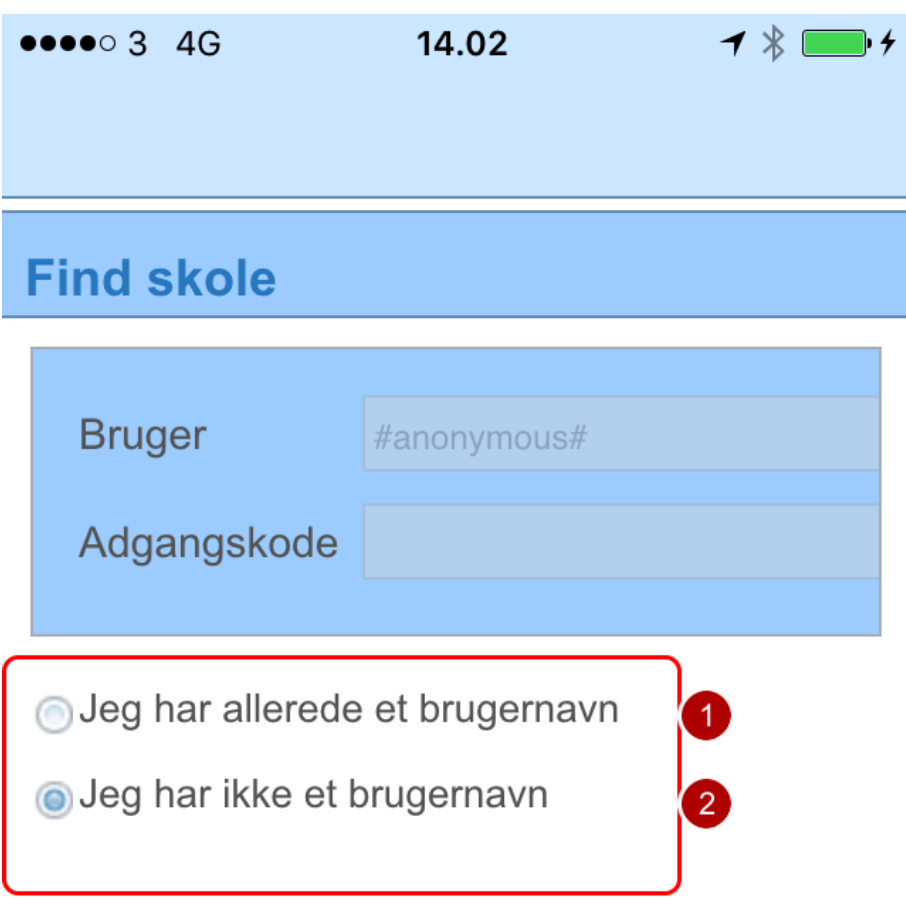

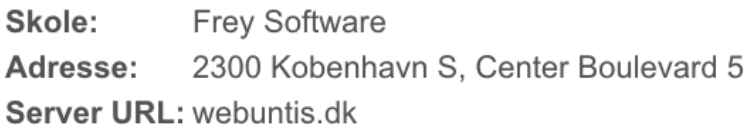

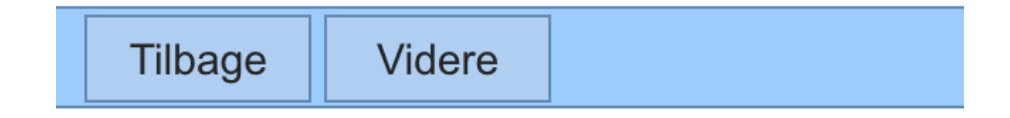

Nu kan du vælge enten:

1. Sætte flueben ved "Jeg har allerede et brugernavn". Hvis du gør det, skal du indtaste

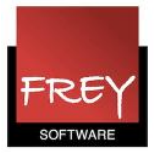

Bruger og Adgangskode (den du benytter ved login på WebUntis).

Det er den ansvarlige for WebUntis, der har eller kan oprette dig som bruger.

Til den WebUntis ansvarlige:

Hvis de studerende skal benytte app'en, og de ikke i forvejen har et login til WebUntis (er oprettet som brugere), kan du gøre følgende:

- Opret en bruger, der fx hedder "Stud" (eller noget mere opfindsomt) i WebUntis. Tilknyt en brugergruppe, der kun har rettigheder til at se skemaer. Sørg for at denne brugergruppe IKKE kan ændre adgangskoden!
- Giv brugeren en adgangskode. Det kan fx være "Stud".
- Meddel de studerende, at de kan logge på WebUntis med brugernavnet "Stud" og adgangskoden "Stud".
- [Klik her f](http://untis.dk/downloads/FAQ/Oprette_alle_studerende_som_en_bruger.pdf)or at læse mere om, hvordan du kan nøjes med at oprette én bruger til alle de studerende.

## 2. Sætte flueben ved "Jeg har ikke et brugernavn".

I dette tilfælde vil du kun kunne se de skemaer på Untis Mobile app'en, som udddannelsesstedet har valgt at vise offentligt (uden login) i WebUntis.

I dette eksempel er der sat flueben ved "Jeg har ikke et brugernavn". Når du klikker på knappen "Videre", får du det næste skærmbillede.

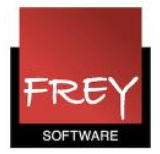

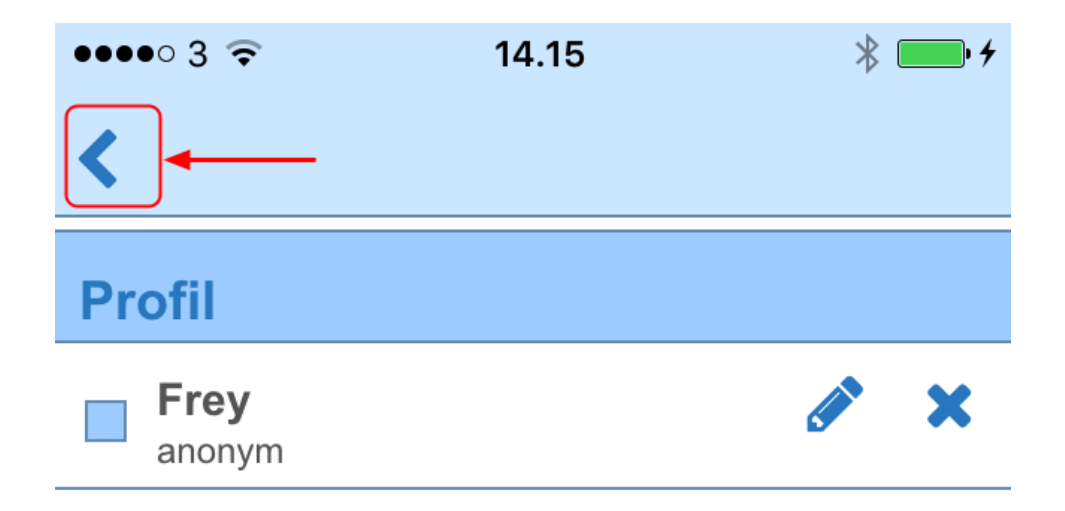

Find skole

Klik på den blå pil i øverste venstre hjørne.

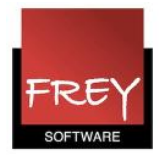

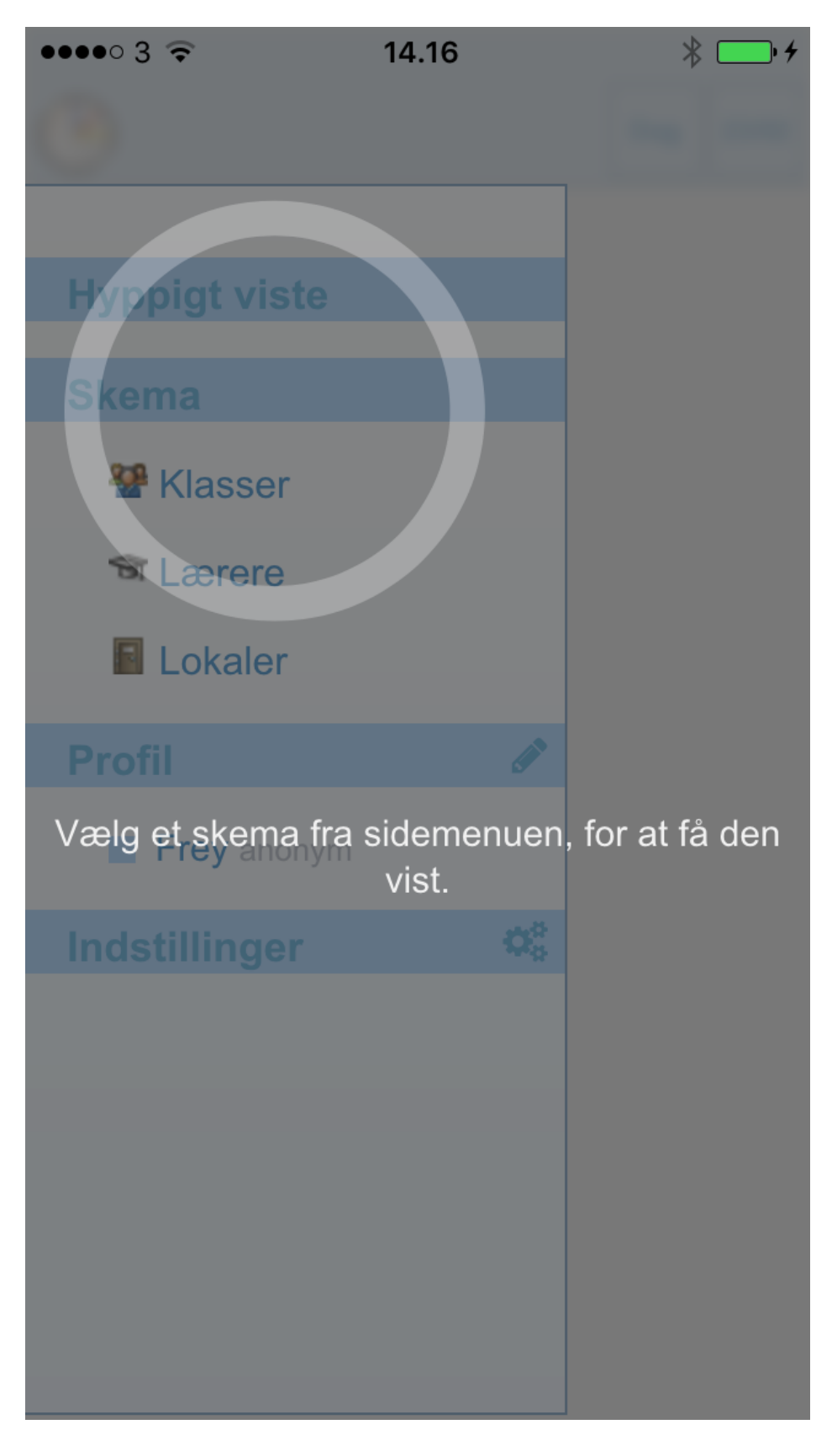

Nu ser du ovenstående skærmbillede, som du klikker på. Hvorefter du kan vælge det skema, du vil se.

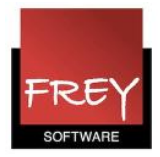

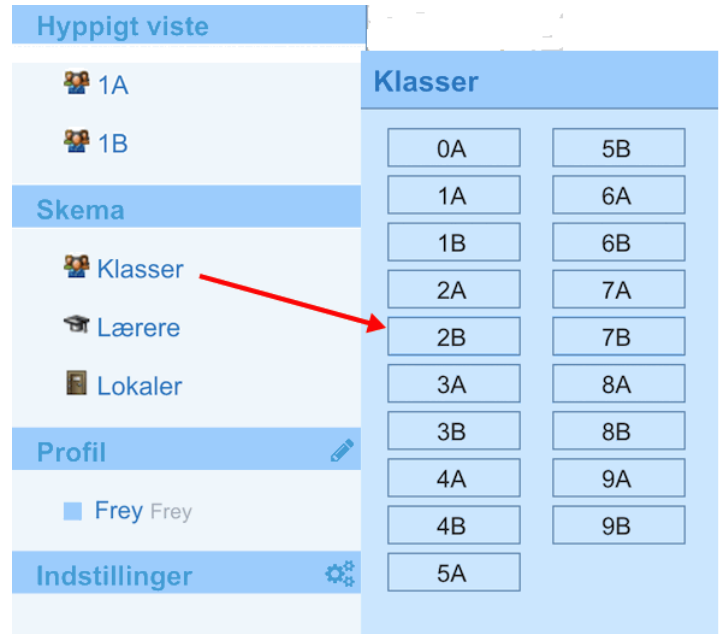

De skemaer, du har valgt tidligere, bliver vist i listen "Hyppigt viste", så du hurtigt kan komme frem til det skema, du ofte søger.

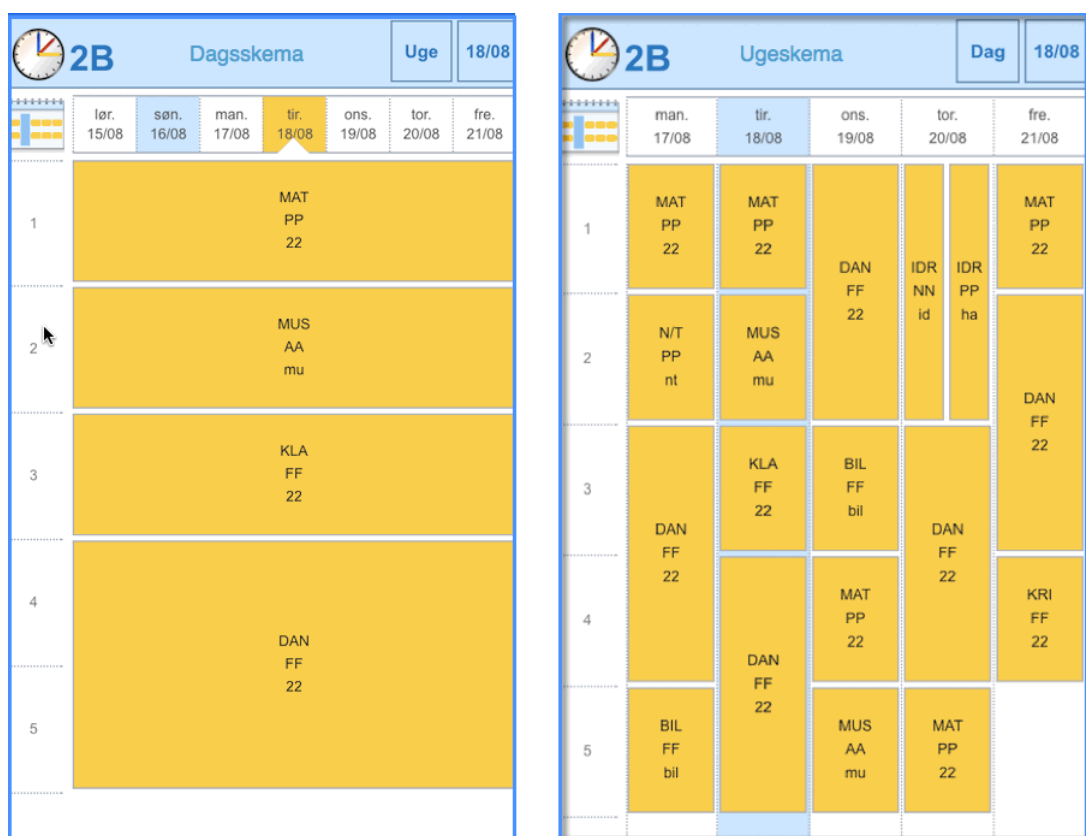

Du kan vælge mellem et dags- eller ugeskema.

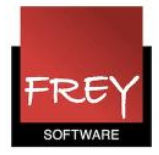

### Bemærkninger vises på Untis Mobile

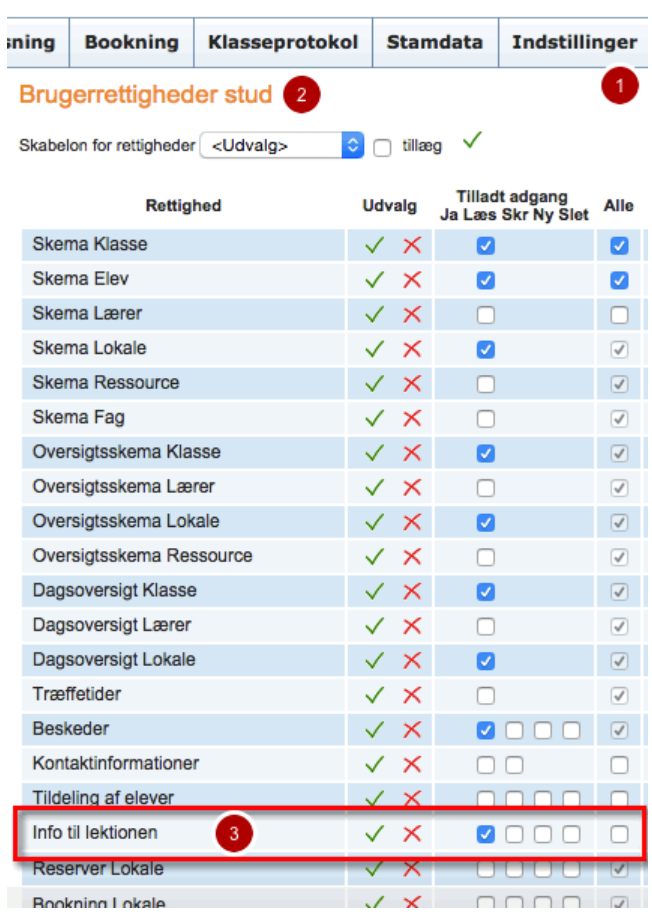

For at man i app'en kan se bemærkninger til lektioner, der er oprettet i WebUntis, skal der være flueben ved "Info til lektioner". (Det er den person, der administrere WebUntis, der kan gøre det) Det skal markeres på den brugergruppe, som er knytte til brugeren i WebUntis.

- 1. Åben indstillinger.
- 2. Vælg brugergruppen og klik på rettigheder.
- 3. Sæt flueben ved "Info til indstillinger".

PS. Muligheden for at sætte flueben ved: "Info til lektionen" er ikke mulig i standardudgaven af WebUntis.

Vi anbefaler, at indstillinger er på plads, inden brugen indsætter login informationerne i app´en, da det ellers kan være nødvendigt at slette skolen på app´en og indsætte dem påny.